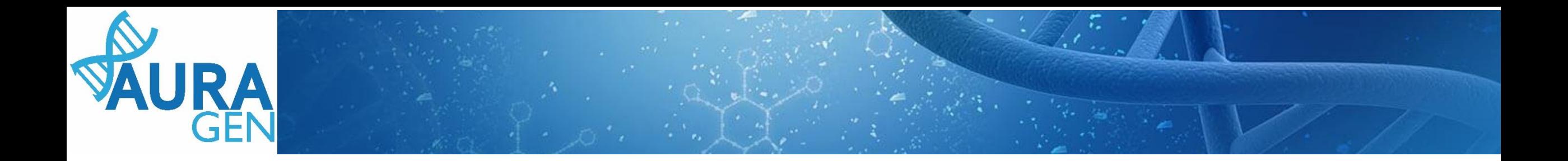

# ETAPE 1

### Saisie du Formulaire de demande d'analyse génétique

### Domaine Cancer tumeur liquide

*QUI ? Prescripteur ou Chargé de Parcours Génomiques (CPG) (Validation finale par le prescripteur)*

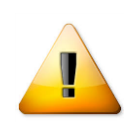

A noter que seuls les champs portant une astérisque \* sont obligatoires

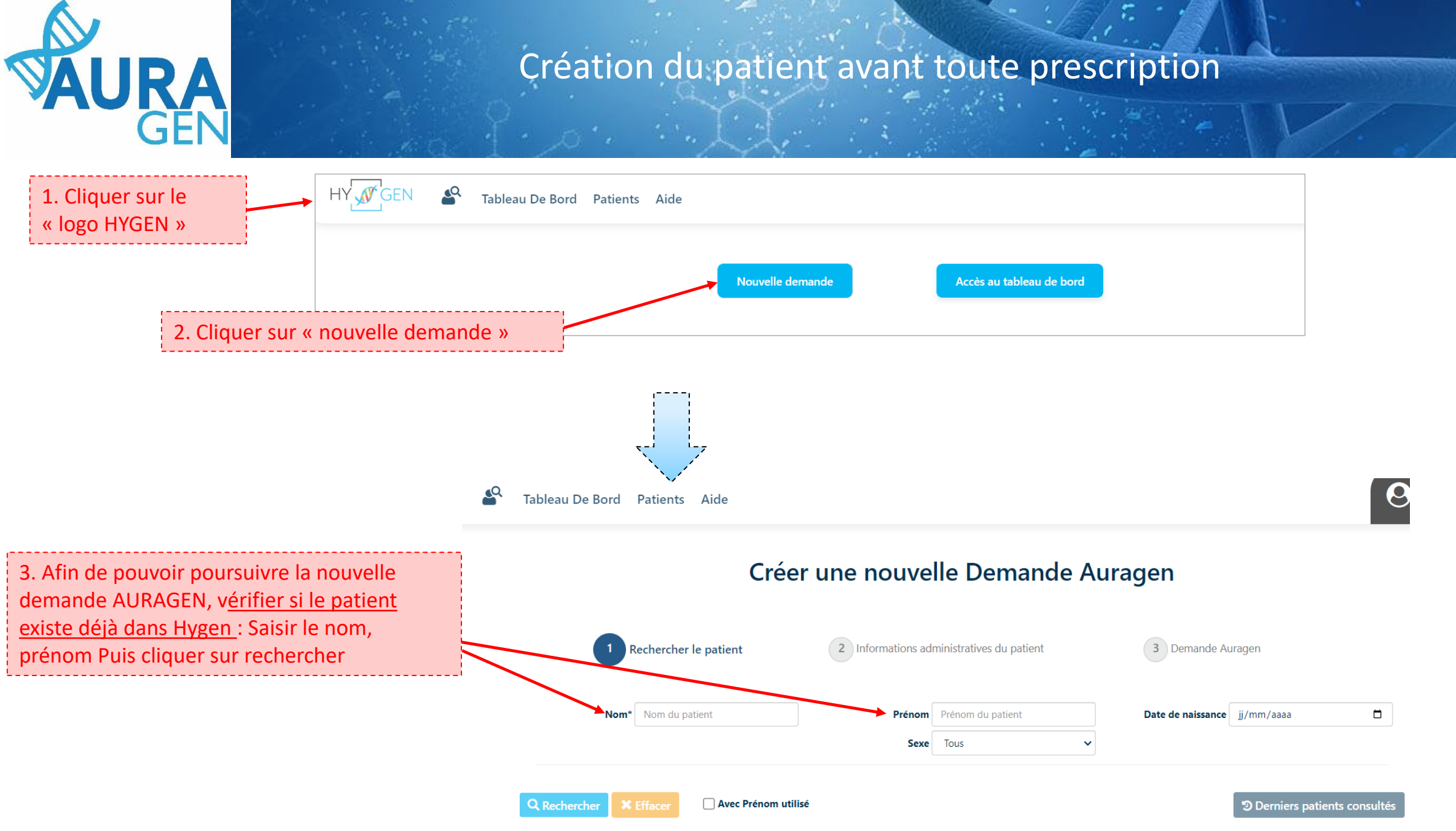

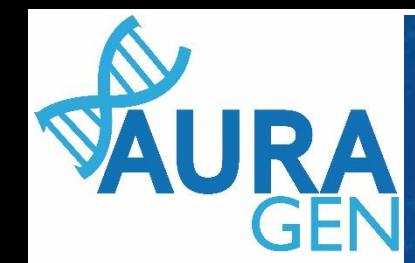

 $\alpha$ 

Cas 1 : le patient est connu dans Hygen et la **demande déjà créée-**> aller directement diapo 6

Cas 2 : le patient est connu dans Hygen et la **demande non créée-**> Double cliquer sur la ligne du patient puis aller directement diapo 5

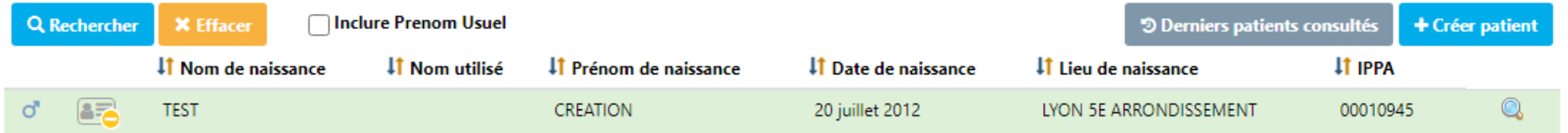

Cas 3 : le patient n'est pas connu dans Hygen

#### Créer une nouvelle Demande Auragen

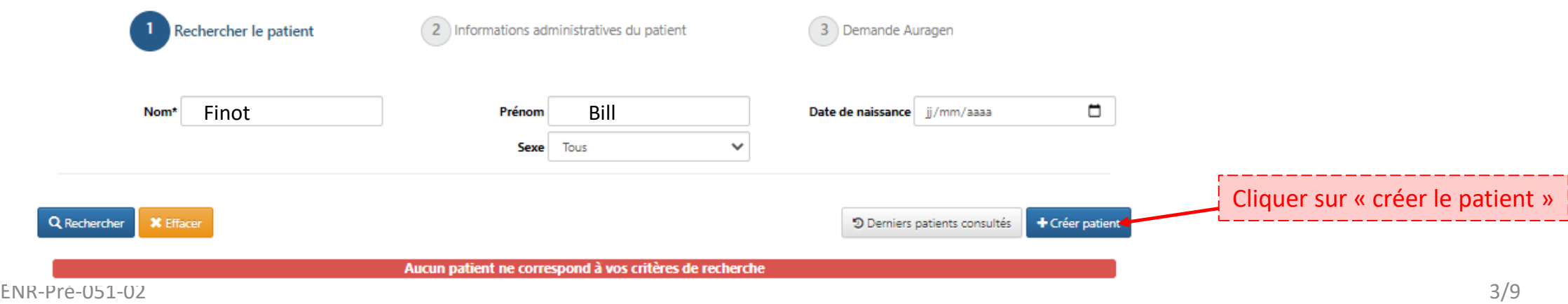

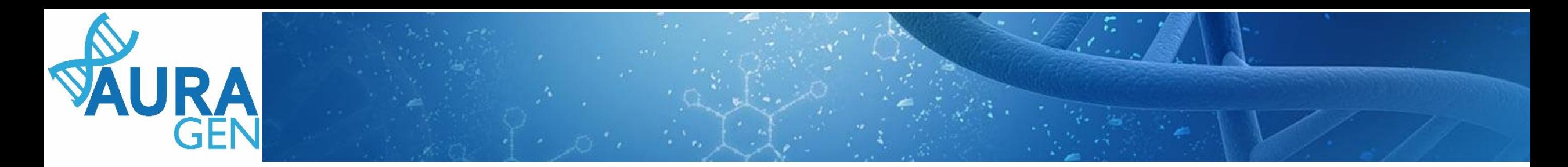

#### Cas 3 (suite) : le patient n'est pas connu dans Hygen

#### Créer une nouvelle Demande Auragen

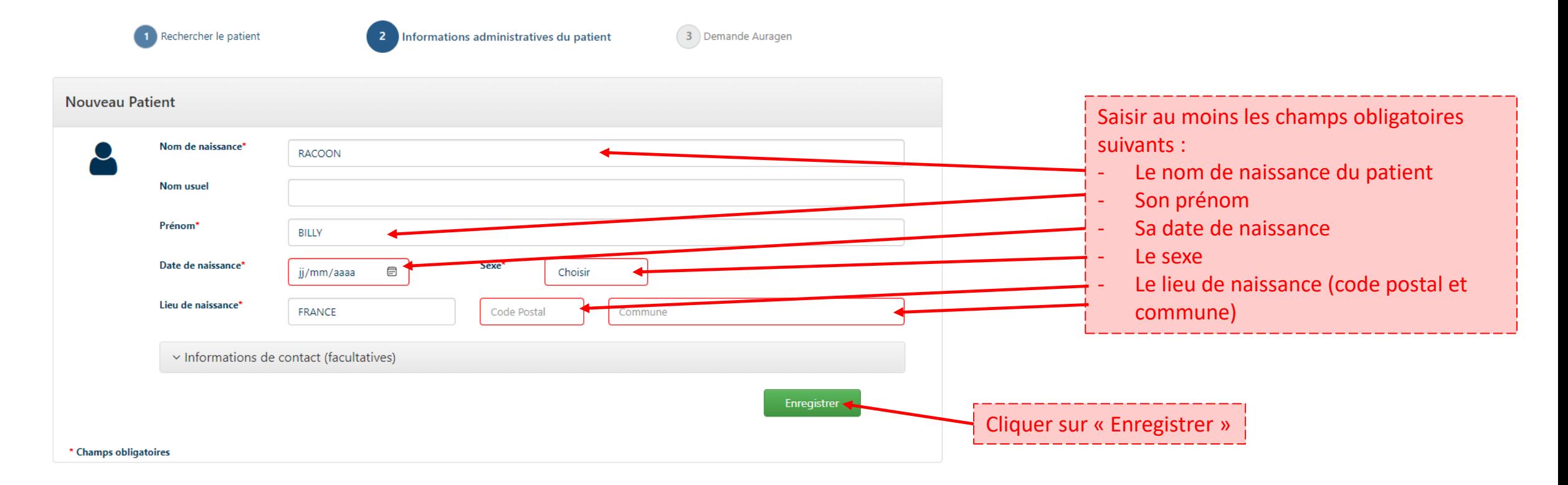

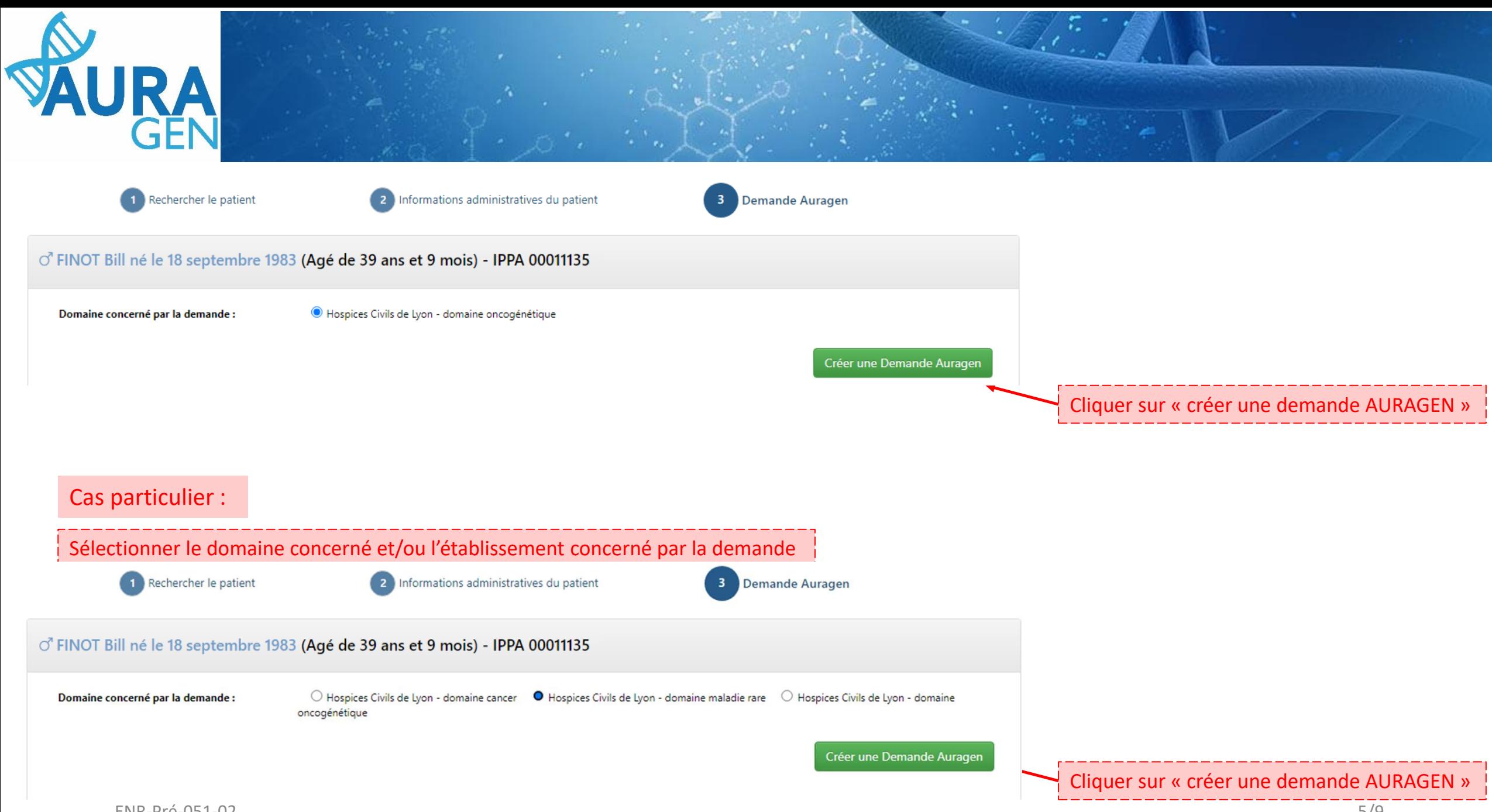

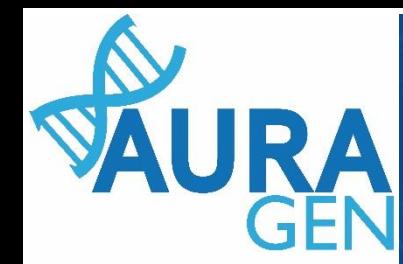

## Une fois le patient créé, le parcours HYGEN de prescription peut débuter

#### Cliquer sur l'étape « Formulaire de demande d'analyse génétique »

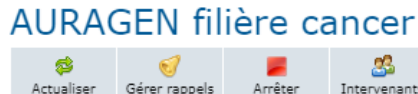

Démarré par BoyaultTEST, Sandrine le 10/07/2023 (dans la journée) Ouverture d'une demande HYGEN (filière cancer) : 10/07/2023 Détails.

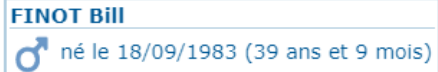

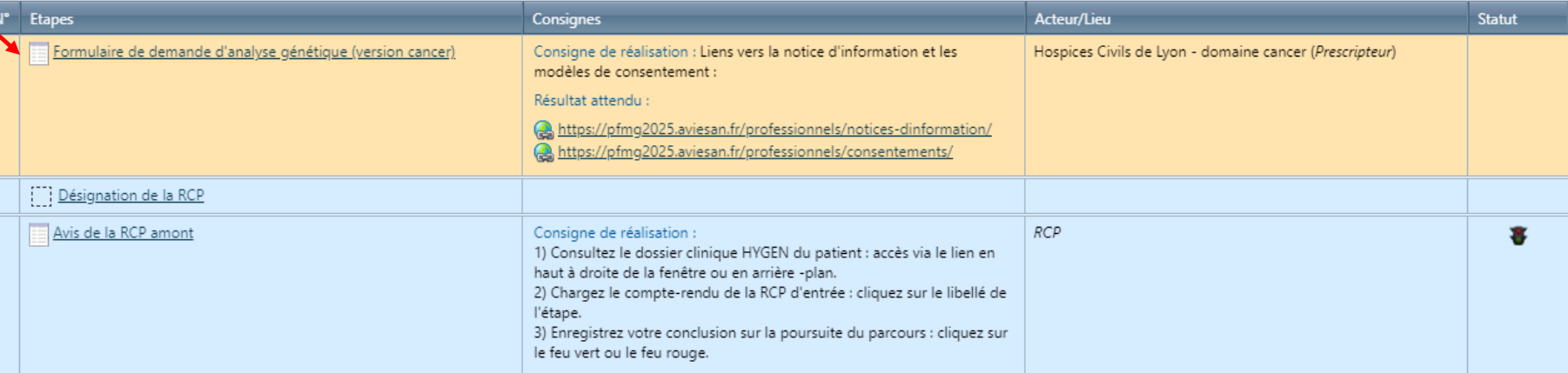

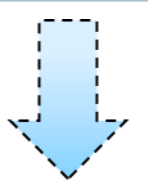

### Ouverture du formulaire

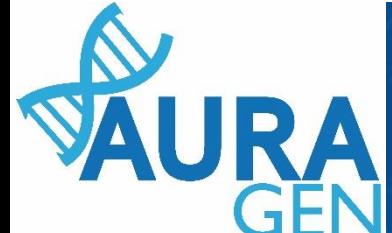

### Saisir l'onglet 1 : Informations générales

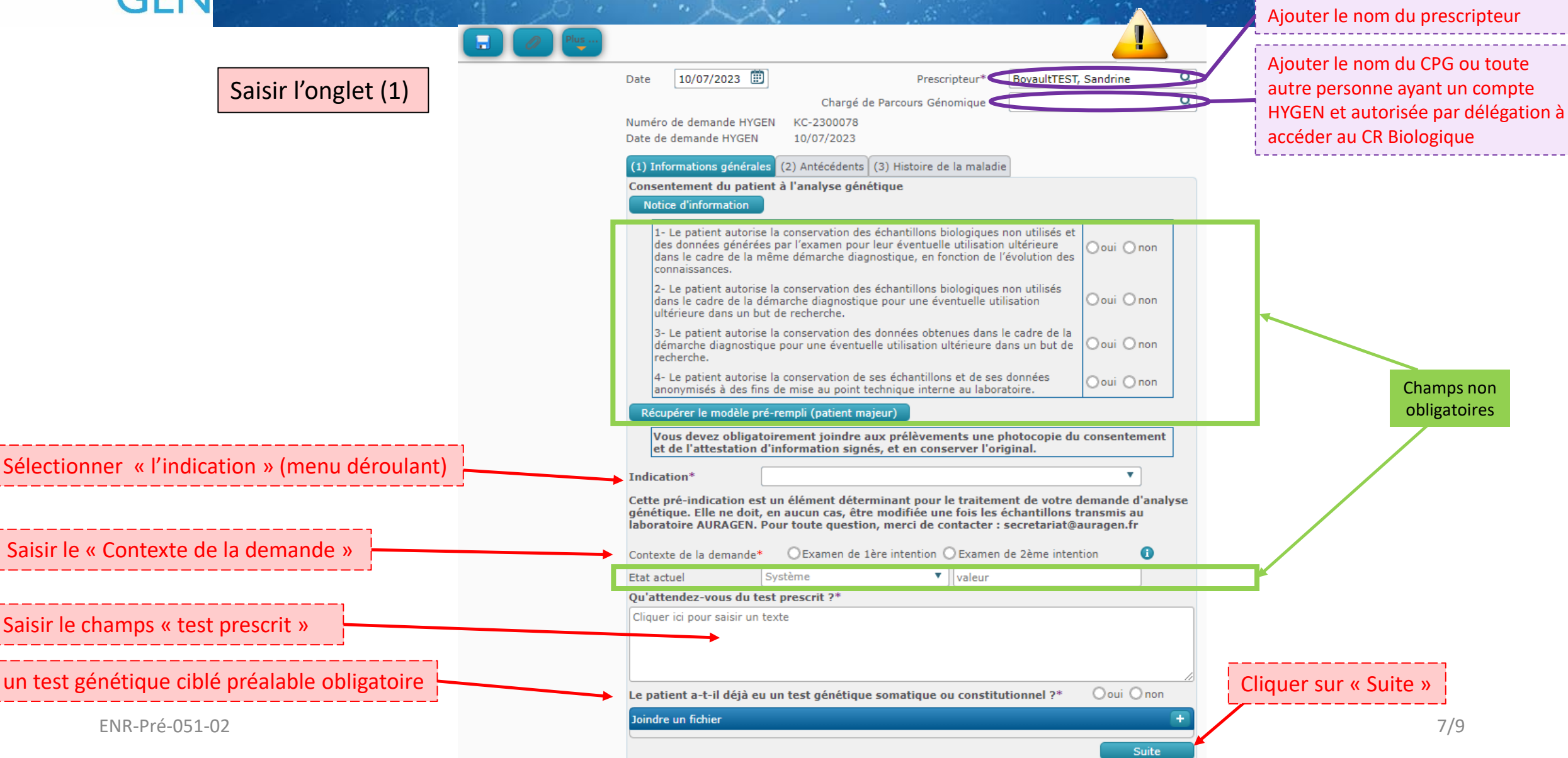

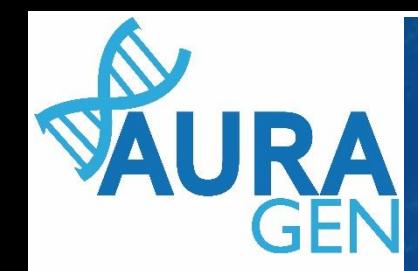

# **Saisir l'onglet 2 : Antécédents**

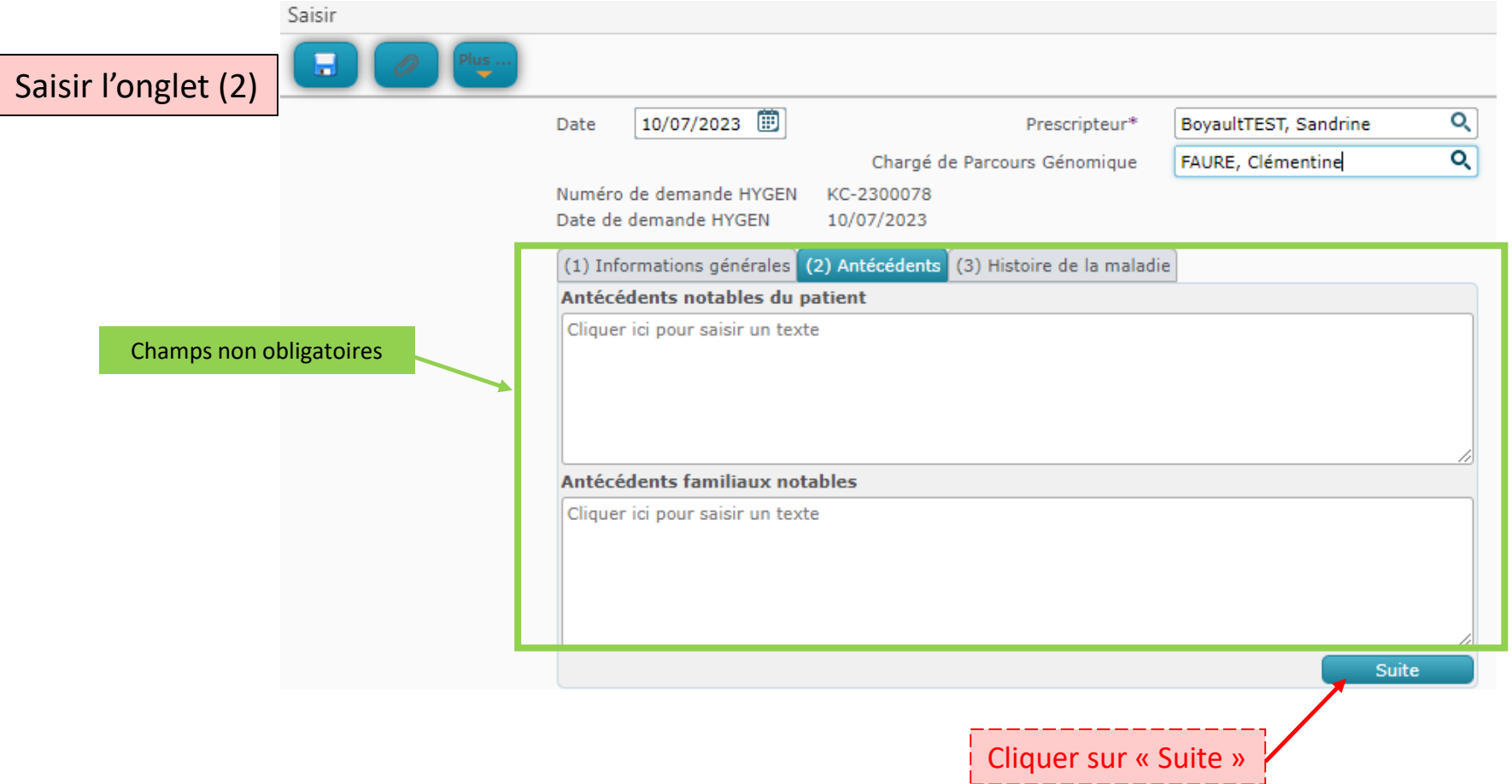

![](_page_8_Picture_0.jpeg)